# TECHNOPhotoshop CS2

# **For Photoshop CS2** Student Workbook

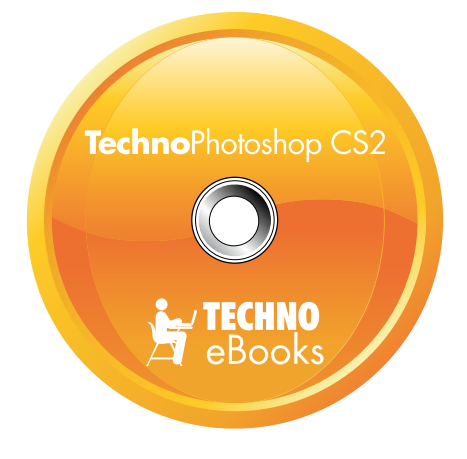

# **TECHNO**eBooks Project-based Computer Curriculum eBooks

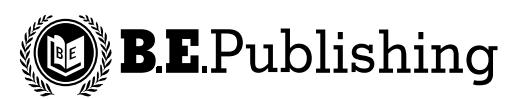

www.bepublishing.com

Copyright © 1993 – 2010. TechnoKids Inc. in partnership with B.E. Publishing, Inc. All Rights Reserved.

# **Table of Contents**

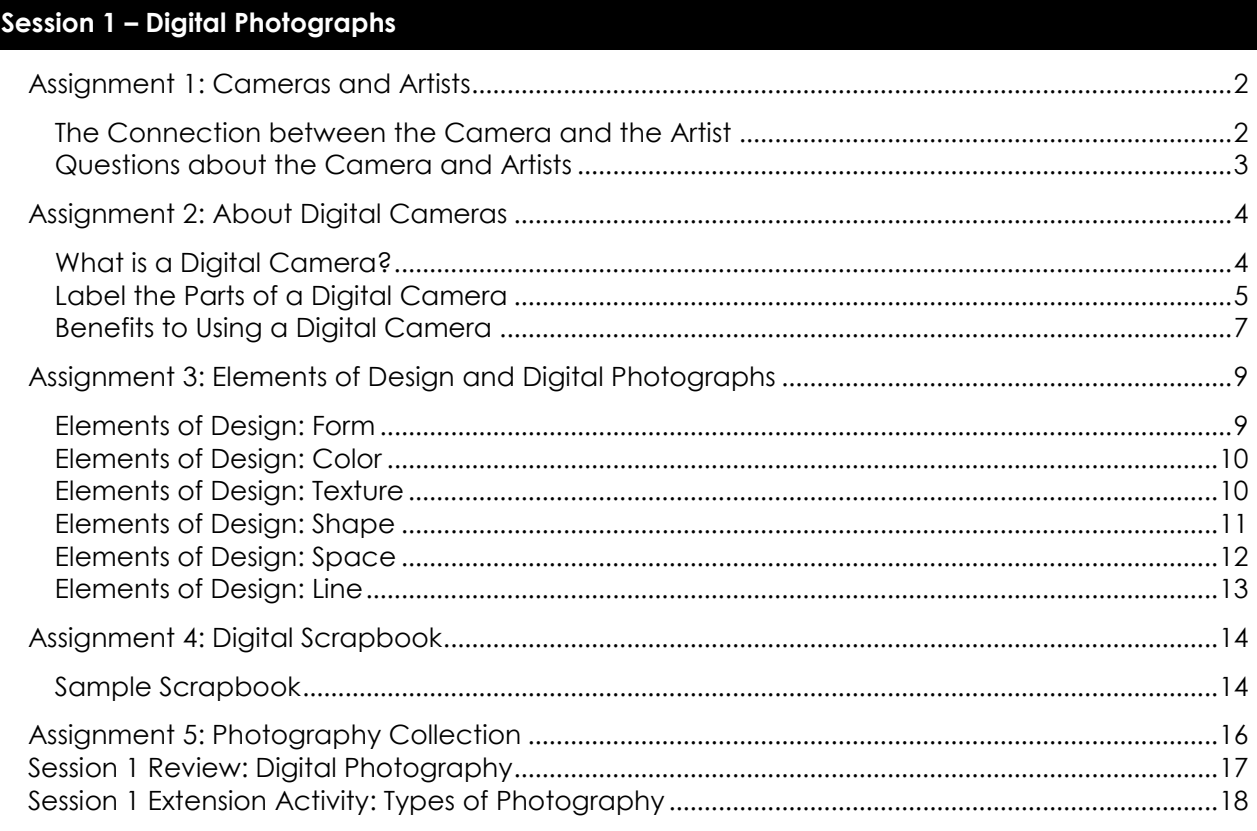

#### Session 2 - Filtering Fun

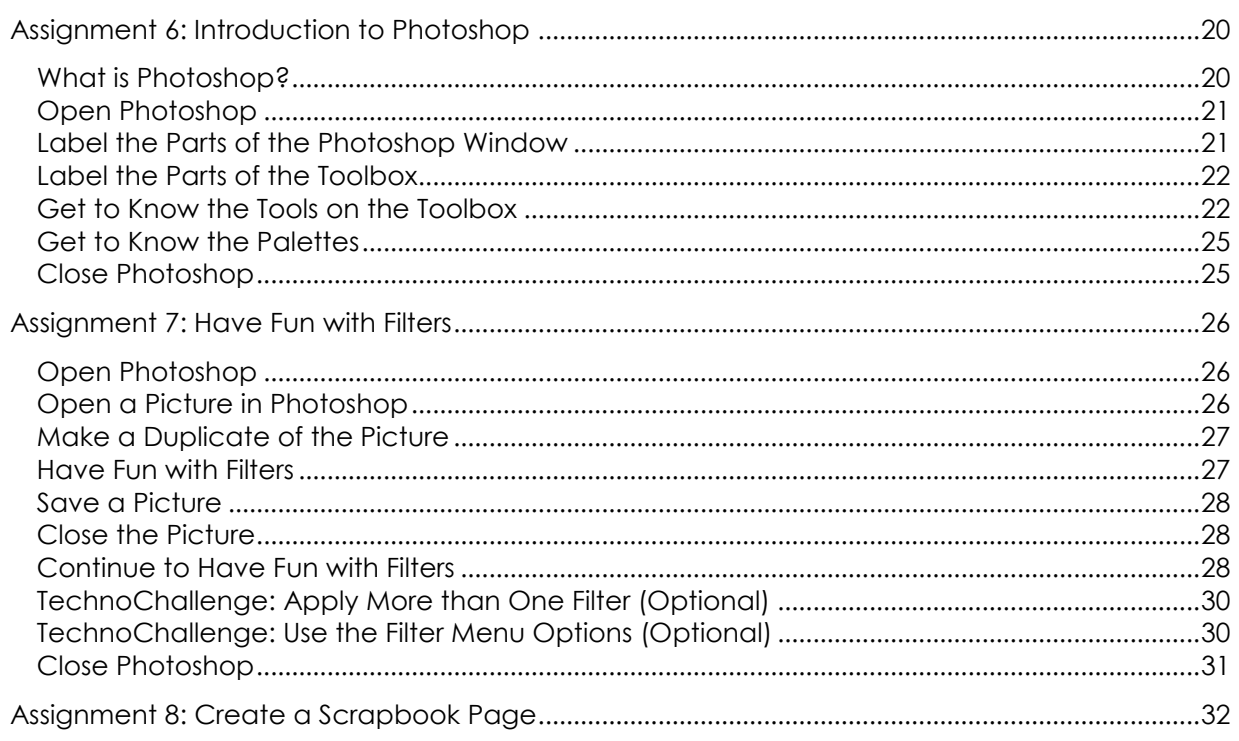

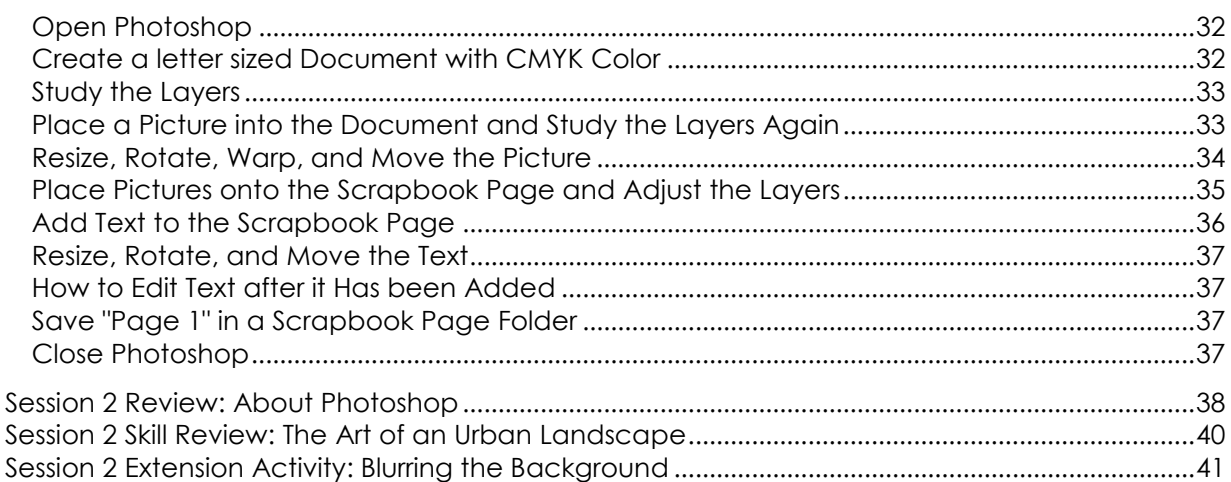

#### Session 3 - Classic Touch Ups

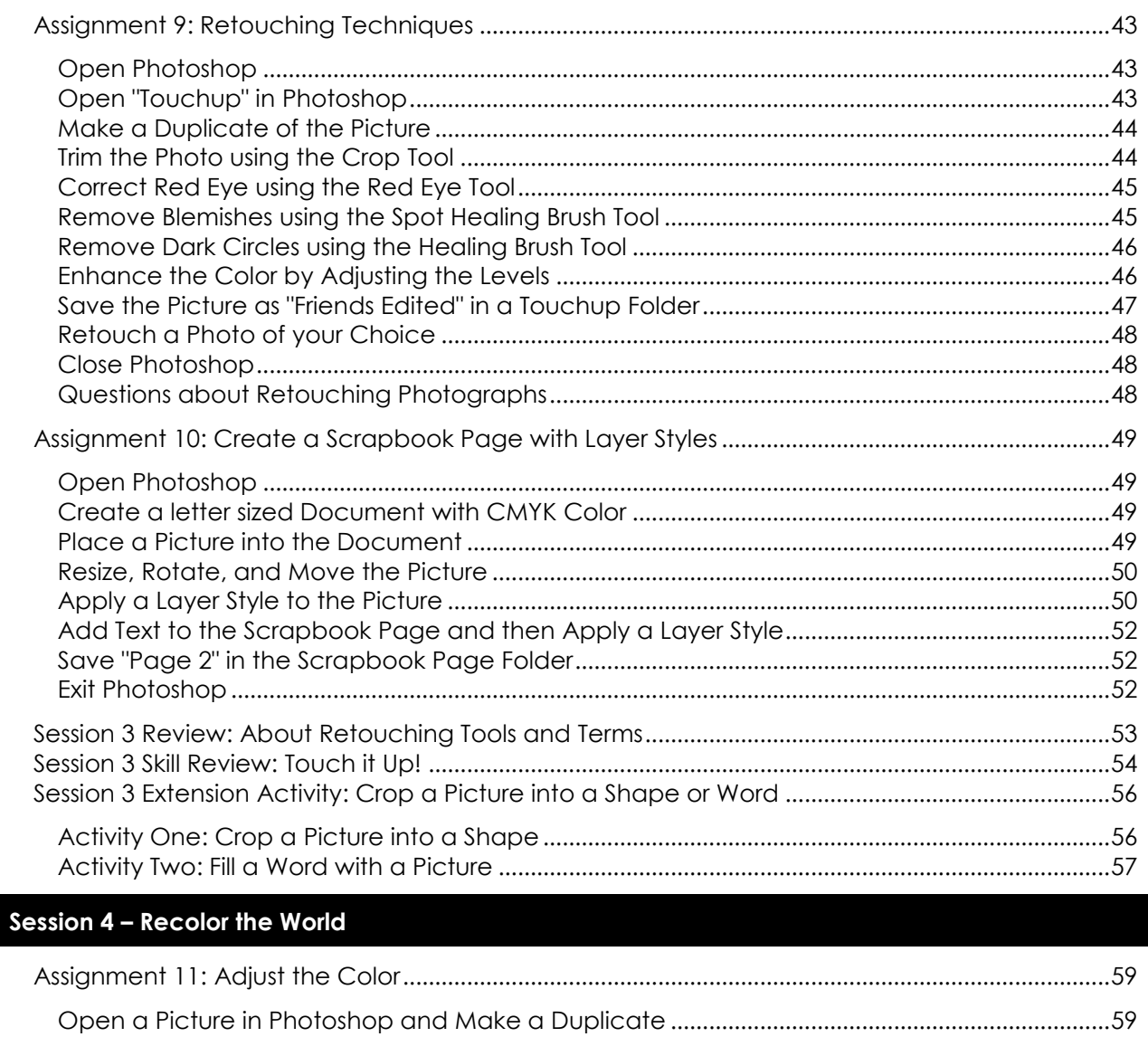

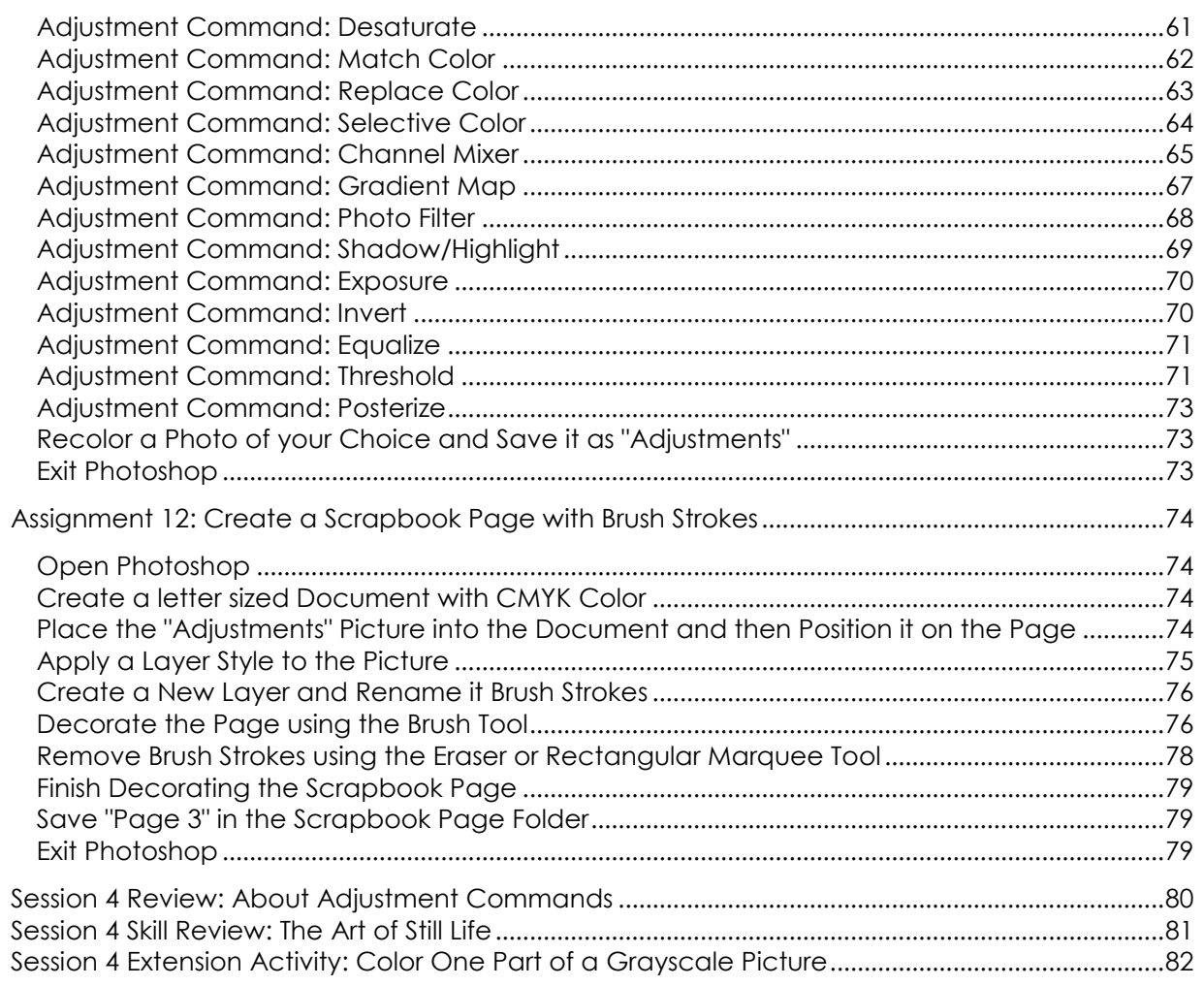

## Session 5-1 Cannot Believe my Eyes

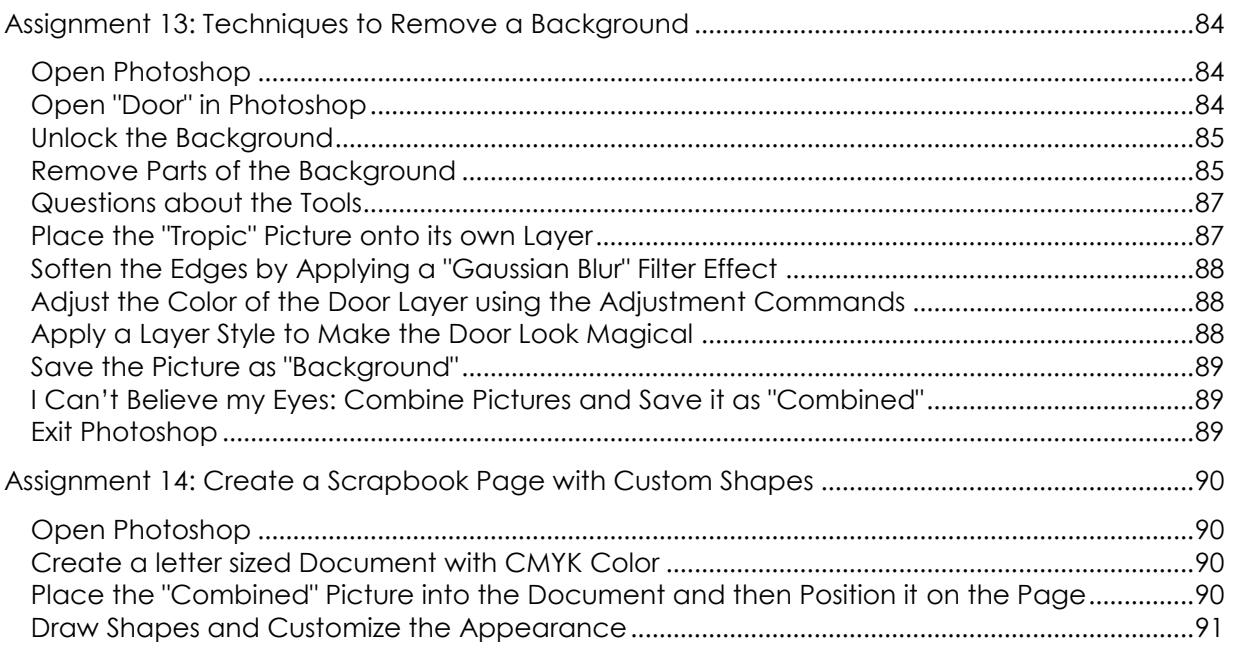

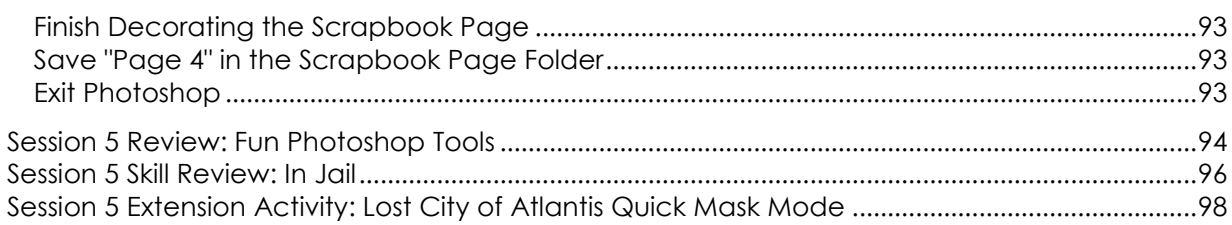

#### Session 6 - Be Creative

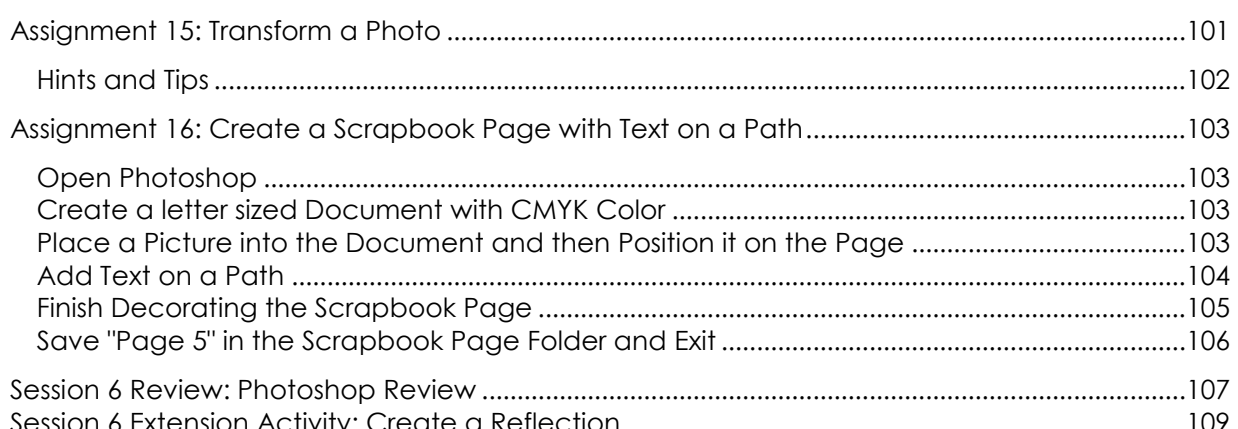

## Session 7 - Digital Scrapbook

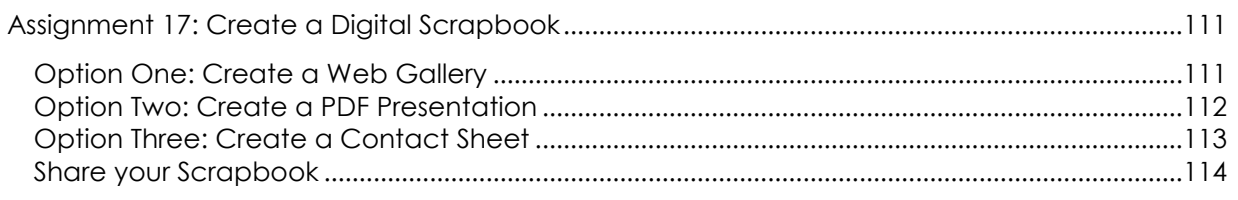

#### Session 8 - TechnoPhotoshop Review

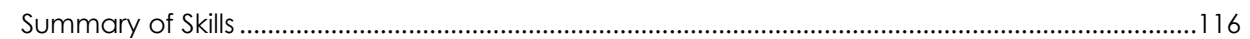

#### **Appendices**

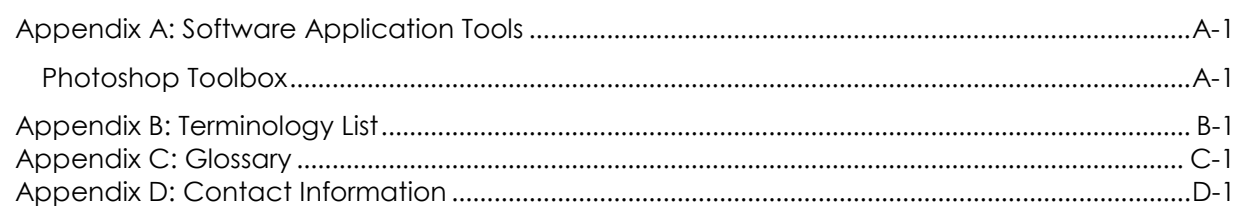

# **SESSION 2** FILTERING FUN

In this session, you are introduced to Photoshop photo editing software. To start, learn about the program environment. Afterwards, open a picture and experiment with the filters to change the overall appearance of the image. Once familiar with this editing technique, apply different filters to the same image, and save each version. These images are then used to create a scrapbook page. Each image is arranged using both the Free Transform and Warp modes, to produce an interesting layout. Text is then added to describe the images.

> Assignment 6: Introduction to Photoshop Assignment 7: Have Fun with Filters Assignment 8: Create a Scrapbook Page Session 2 Review: About Photoshop Session 2 Skill Review: The Art of an Urban Landscape Session 2 Extension Activity: Blurring the Background

## **Assignment 6: Introduction to Photoshop**

In this project, you are going to make a Digital Scrapbook using Photoshop. Photoshop is a type of photo editing software.

Photo editing software cannot only improve your photography, but it can add a new level of artistry to it.

Read to learn about Photoshop.

#### **What is Photoshop?**

Photoshop is photo editing software. It gives a person the ability to produce beautiful pictures with a degree of control and artistry that is not possible in a traditional darkroom. With Photoshop a person can:

- *correct color and tone*
- *adjust exposure, shadows, brightness, and contrasts*
- *fix red eye*
- *retouch spots and blemishes*
- *reduce the noise to make the image appear sharper*
- *warp an image by stretching, curling, or bending the shape*
- *scale, rotate, or flip*
- *crop an area to change the focus*
- *remove, add, or combine picture elements*
- *add pre-made shapes*
- *apply artistic filters that change the appearance*
- *paint using various artistic brushes*
- *change the scenery*
- *adjust the angle*
- *convert to black and white*
- *construct an image using different elements such as a background color, text, shapes, and selections from other photographs*
- 1. List professions that would use Photoshop to complete their work.

© 2010 B.E. PUBLISHING, INC. ALL RIGHTS RESER **2010 B.E. PUBLISHING, INC. ALL RIGHTS RESERVED.** 

#### **Open Photoshop**

Open Adobe Photoshop CS2.

#### **Label the Parts of the Photoshop Window**

Label the parts of the Photoshop Window.

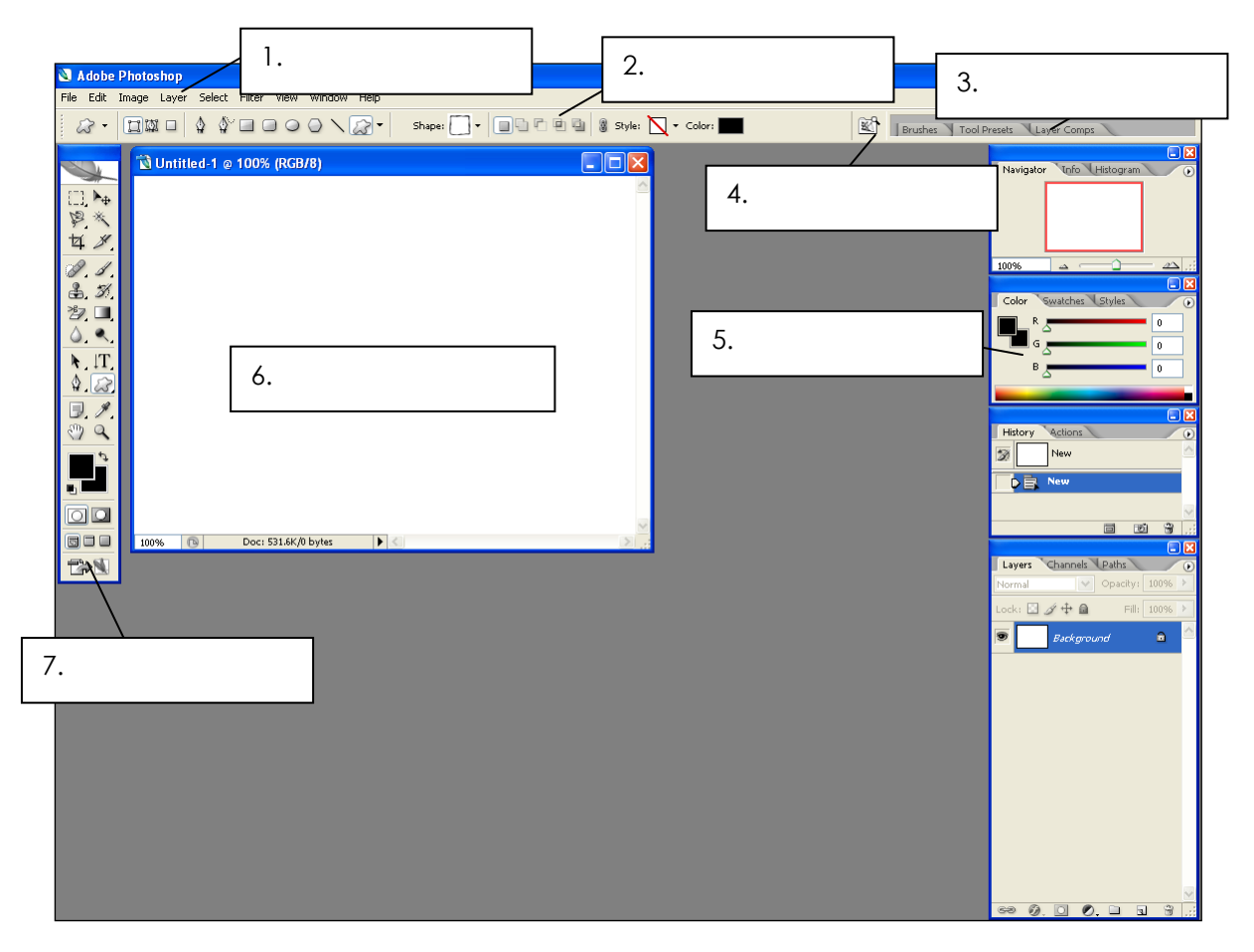

- **Menu Bar**: A bar at the top of the windows that contains menus that organize types of tasks such as File, Edit, Image, Layer, Select, Filter, View, Window, and Help.
- **Options Bar**: A bar below the menu bar that displays options for an active tool.
- **Toolbox**: A box on the left side of the window that holds tools for creating and editing images.
- **Document Window:** A window that displays the active open file.
- **Palette**: A box that contains options to monitor and modify an image.
- **Palette Well**: An area at the top of the window used to organize palettes in the work area.
- **Go to Bridge**: A tool that opens Adobe Bridge, which is an organizer, used to locate, manage, and rename files.

#### **Label the Parts of the Toolbox**

8. The toolbox has tools you can use to type, select, move, paint, and draw, edit, and view objects. It has **ten** types of tools. Label the tool types.

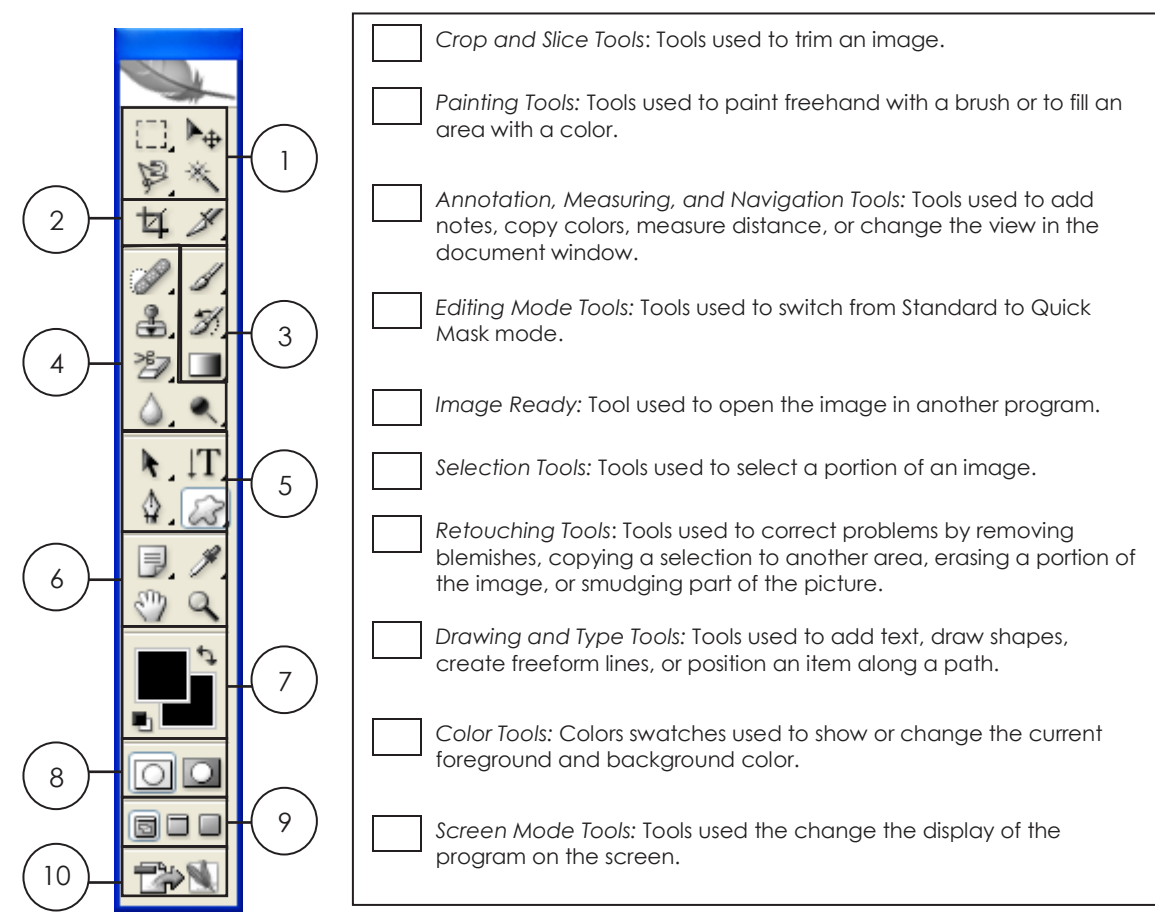

#### **Get to Know the Tools on the Toolbox**

Some tools on the Toolbox have a tiny arrow in the right corner. If you click on the arrow, a flyout menu appears displaying more tools.

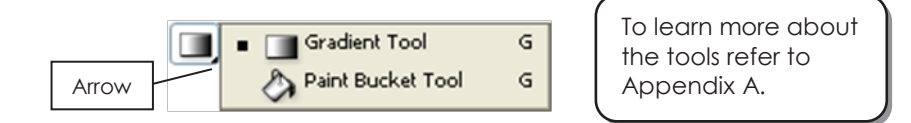

The tools in the Toolbox are not "sticky". In most programs, the tools are "stuck" in the same spot. This makes them easy to find.

However, in Photoshop the tools in the Toolbox change. If you select a tool from the flyout menu, it replaces the current tool in view. This can be frustrating when you are just learning the program, because it takes some time to get used to the location of the tools.

© 2010 B.E. PUBLISHING, INC. ALL RIGHTS RESER **2010 B.E. PUBLISHING, INC. ALL RIGHTS RESERVED.** 

# Filtering Fun | **Session**   $\boldsymbol{\alpha}$

#### name to the contract of the contract of the contract of the contract of the contract of the contract of the contract of the contract of the contract of the contract of the contract of the contract of the contract of the co

#### Explore the Tools on the Toolbox

Let's explore the tools in the Toolbox. This will make it easier to find the tools you need in upcoming sessions.

9. You will want to erase an area.

Find the *Eraser Tool.* <u>2</u> What other tools are on the flyout menu?

10. You will want to select an area.

Find the *Magnetic Lasso Tool.* What other tools are on the flyout menu?

11. You will want to draw shapes.

Find the *Ellipse Tool.* What other tools are on the flyout menu?

12. You will want to add text.

Find the *Vertical Type Tool.* What other tools are on the flyout menu?

- 13. You will want to paint with an artistic brush. Find the *Brush Tool.* What other tools are on the flyout menu?
- 14. You will want to retouch a photo to remove red eye.

Find the *Red Eye Tool.* What other tools are on the flyout menu?

15. You will want to select part of a picture. Find the *Rectangular Marquee Tool.* What other tools are on the flyout menu?

© 2010 B.E. PUBLISHING, INC. ALL RIGHTS RESER **2010 B.E. PUBLISHING, INC. ALL RIGHTS RESERVED.** 

#### Get to Know the Tool Options

Some tools on the Toolbox have options. The options show up in the Options Bar when a tool is selected. In most programs, the options have standard settings. Typically, when a program is closed, and then reopened the standard settings are shown.

To reset the program options, press **ALT + CTRL + SHIFT** when opening the program. When asked to delete the settings file, click *Yes*.

 $\boldsymbol{\alpha}$ 

However, in Photoshop the options in the Options Bar change. If you select options from the Options Bar, the program remembers the settings last used even when the program is closed and then reopened.

This means each time you plan to use a tool that has options you need to look at the settings on the Options Bar before you use it, just to make sure the options are the choices you want.

- 16. *A* Click the Brush Tool. **1** *Notice the options in the Options Bar. You can use them to change the brush style, blending mode, opacity, and flow.* <sup>-</sup> Click the *Brush Preset Picker* arrow. Look through the list of options. Each Brush style has a name. Find a brush style you like. Master Diameter  $\odot$  $29px$  $\rightarrow$  $\overline{\mathbf{u}}$ Use Sample Size Hardness: Rest your mouse pointer over the style to see the name. 192 巍 **GASTAWIA WARRANTS** 36 What style of brush do you like? 17. Click the *Horizontal Type Tool*. Notice the options in the Options Bar. Many of
	- them are similar to other programs. List three text options that are similar to other programs you have used:

#### **Get to Know the Palettes**

A palette is a box that contains options to monitor and modify an image. You can turn palettes on and off, and move them around the window. Try it!

#### Close a Palette

Click the *Close* button to close the *Color* palette.

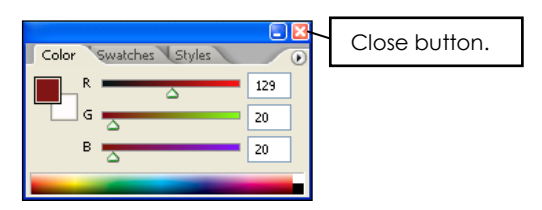

#### Move a Palette

Click the title bar on the *Layers* palette. Drag it to a new location.

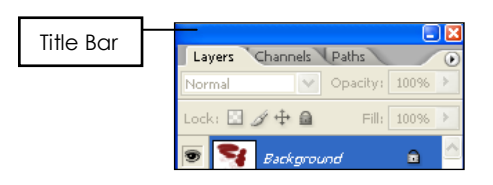

#### Minimize a Palette

 $\forall$  Double click the title bar to reduce the size of the palette, taking up less space in the work area.

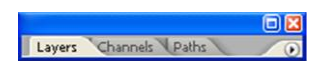

#### Open a Palette

- Click the Window menu. Active palettes have a checkmark.
- Click a menu option that does NOT have a checkmark to display the palette.

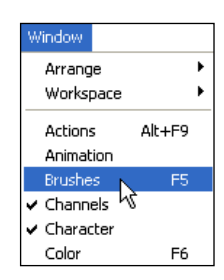

#### Reset Palettes

From the Window menu, select *Workspace*, and then *Reset Palette Locations*.

#### **Close Photoshop**

From the File menu, select *Exit.*

© 2010 B.E. PUBLISHING, INC. ALL RIGHTS RESER © 2010 B.E. PUBLISHING, INC. ALL RIGHTS RESERVED.

## **Assignment 7: Have Fun with Filters**

In this assignment, you are going to experiment with the filters in Photoshop. Traditionally, photographers use different types of lenses that filter the light and change the color of a picture.

In Photoshop, filters are effects used to transform the appearance of a picture. However, instead of applying them BEFORE a picture is taken, they are applied AFTERWARDS.

There are many filter options. For example, you can use a filter to apply an artistic effect, distort the image, or change the texture.

Follow the instructions to experiment with the options in the Filter Gallery. You will save some of your favorite pictures, and use them in the following assignment to make your **first** scrapbook page.

#### **Open Photoshop**

<sup>t</sup> Open Adobe Photoshop CS2.

#### **Open a Picture in Photoshop**

- From the File menu, select *Open*.
- Click the *Look in:* arrow and go to the place where you saved your digital photographs or use the *filter* picture in the *Photoshop* folder. (Ask your teacher where this folder is located)
- *A* Double click on an image to open it in Photoshop.
- If it is sideways, you can turn the picture by selecting *Rotate Canvas* from the Image menu, and then clicking an option from the submenu.

*TIP*: To make the picture larger, double click the title bar.

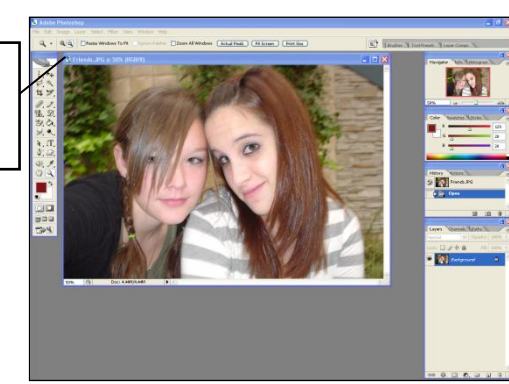

Filtering Fun | **Session** 

 $\boldsymbol{\alpha}$ 

#### **Make a Duplicate of the Picture**

You do not want to overwrite your photo. For this reason, save the picture with a new file name.

From the Image menu, select *Duplicate*.

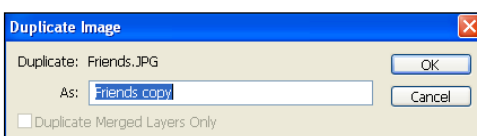

Click *OK*.

#### **Have Fun with Filters**

Experiment with the options in the Filter Gallery to change the way your picture looks. Have **FUN**!

 From the Filter menu, select *Filter Gallery*. A window opens that displays the image, filters, and options.

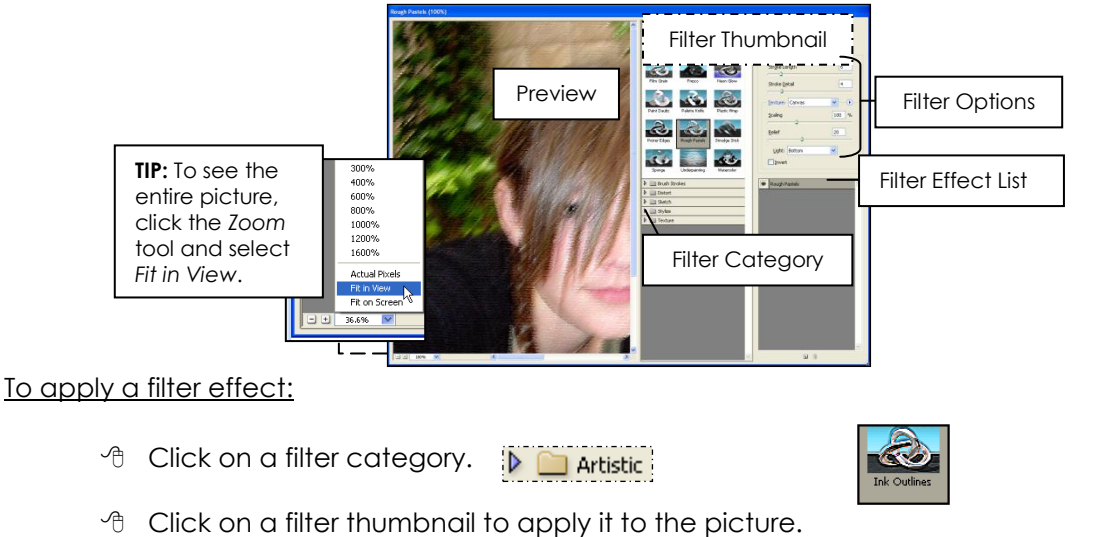

- 
- Change the options for the filter by dragging the sliders.
- When you like the way the picture looks, click *OK*.

 $\overline{\mathsf{D}}$ ark Intensity

 $\boxed{20}$ 

#### **Save a Picture**

- From the File menu, select *Save As*.
- In the *Save in:* box, locate the place where you save your work.
- Click the *New Folder* button. Name the folder **Filter Pictures**.
- **Double click** on the folder to open it.
- In the *Save As* box:
	- 1. Type **Filter Name** in the *File name* box.
	- 2. Select *JPEG* in the *Format* box. Click *Save*.
- When the *JPEG Options* box is displayed, click *OK*.

#### **Close the Picture**

Close the picture by clicking the *Close* button on the document window title bar (**X**).

#### **Continue to Have Fun with Filters**

You need several pictures for your scrapbook page. Continue to apply **different** filters to the **same** picture.

- $\Diamond$  The original picture should still be open. Make a duplicate.
- To apply a filter effect, select *Filter Gallery* from the Filter menu.

**HINT**: Do not click on **Filter Gallery** at the top of the menu. This applies the previous filter only. Instead, click on the word *Filter Gallery…,* which is the third option down from the top. This will apply the last filter, but also opens the Filter Gallery so that you can choose a different filter.

Click on a filter category.

 $\Box$  Artistic

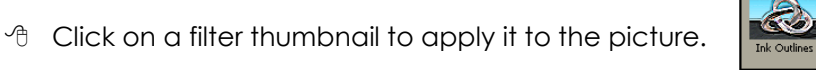

Dark Intensity

 $\boxed{20}$ 

- $\Diamond$  Change the options for the filter by dragging the sliders.
- When you like the way the picture looks, click *OK*.
- Save the picture to the *Filter Pictures* folder.

#### **TechnoChallenge: Apply More than One Filter (Optional)** You can apply more  $\Diamond$  Apply a filter effect. Notice how it appears in the list: than one filter. Try it! Poster Edges ÷

 To add another filter effect to the picture, click the *New Effect Layer* tool at the bottom of the *Filter Effect List*.

name to the contract of the contract of the contract of the contract of the contract of the contract of the contract of the contract of the contract of the contract of the contract of the contract of the contract of the co

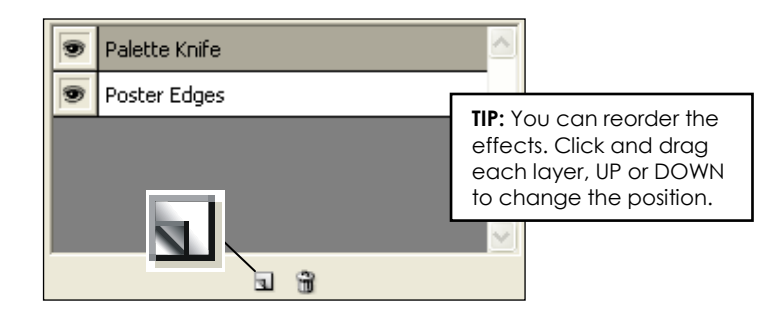

 $\Diamond$  A layer appears at the top of the list. Apply a second filter effect.

#### **TechnoChallenge: Use the Filter Menu Options (Optional)**

Not all the filter effects are available in the Filter Gallery. If you want more choices, use the Filter menu.

 $\Diamond$  Click the Filter menu. Select an option from the menu:

- **Extract:** Isolate a foreground object and erase the background.
- **Liquify:** Push, pull, rotate, reflect, pucker, and bloat any area of an image.
- **Pattern Maker:** Create a pattern from a selection and then fill the image with the pattern.
- **Vanishing Point:** Define the perspective planes and then edit the image.
- **Artistic:** Apply a range of paint and pencil techniques.
- **Blur:** Soften the edges of an image.
- **Brush Stroke:** Apply a range of brush and ink stroke effects.
- **Distort:** Warp an image by reshaping areas.
- **Noise:** Increase or reduce noise in an image by adding, removing, or blending pixels.
- **Pixelate:** Clump pixels that are similar together to create large colored squares.
- **Render:** Layer cloud, lens, or lighting effects over top of an image.
- **Sharpen:** Increase the contrast between pixels to sharpen an image.
- **Sketch:** Redraw the image with various tools to create a hand drawn look.
- **Stylize:** Highlight the edges by increasing the contrast in an image.
- **Texture:** Simulate the image painted on various textured surfaces.

*Want to have FUN?*  Distort is a filter effect that lets you morph your image. Try it!